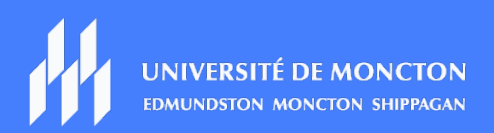

# GUIDE TECHNIQUE Étudiantes et étudiants

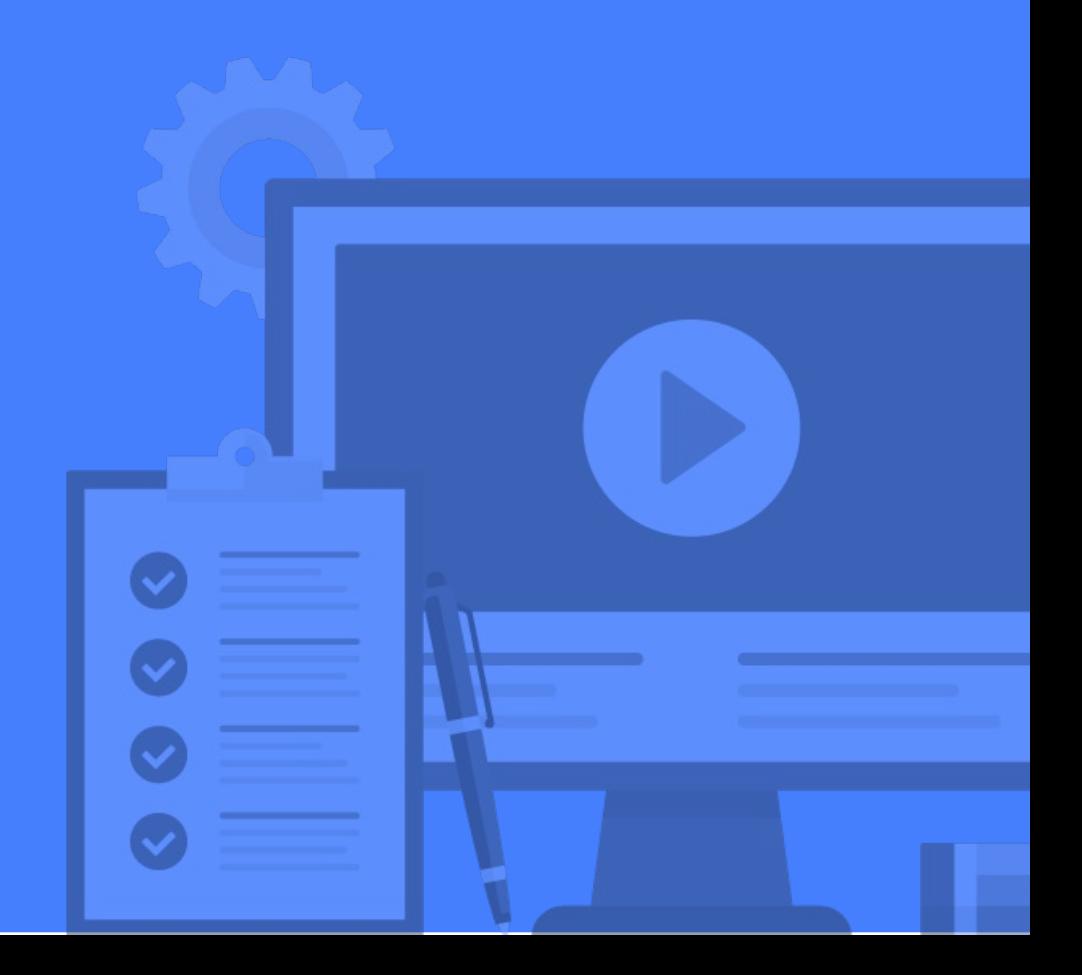

# Table des matières

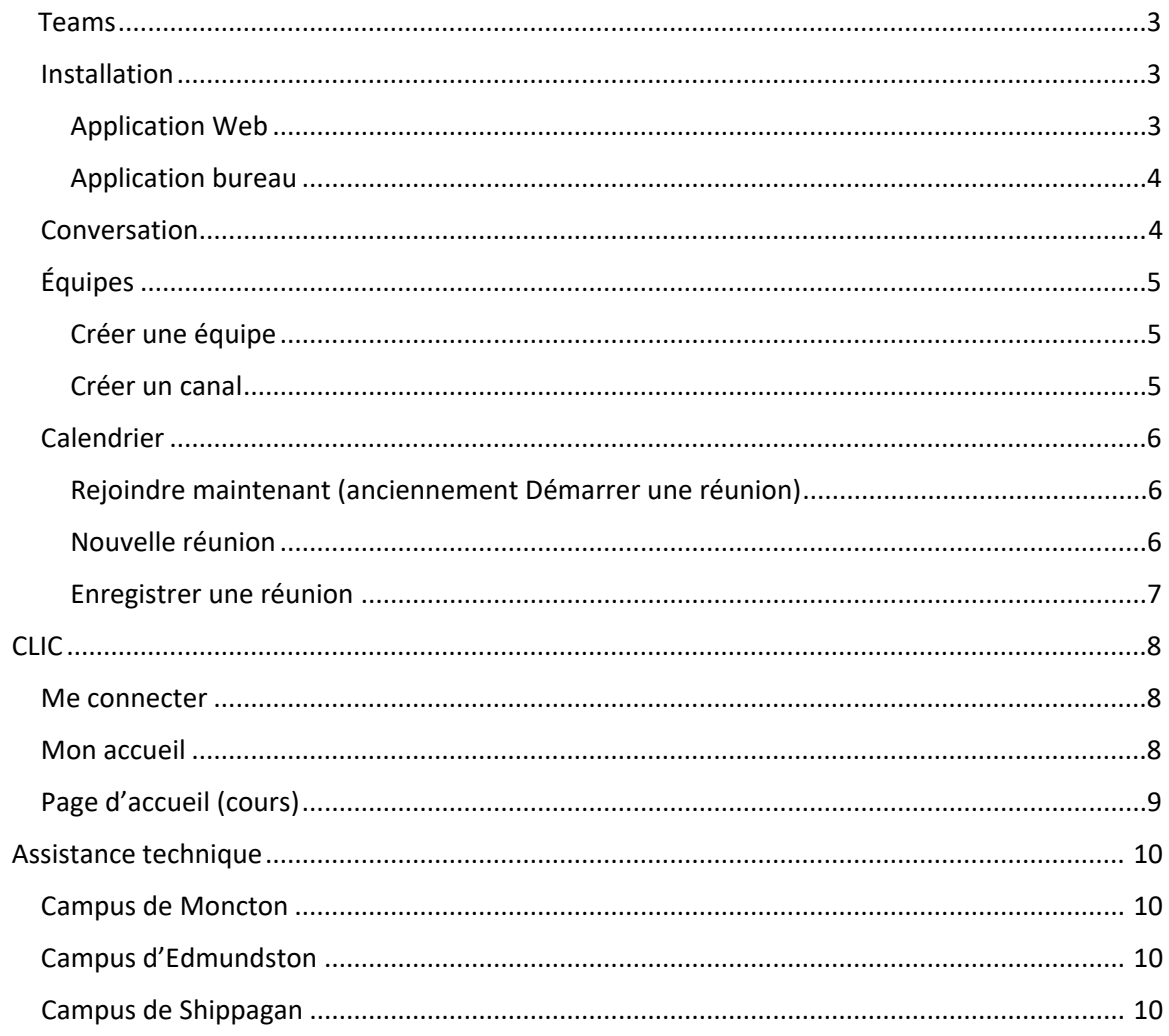

<span id="page-2-0"></span>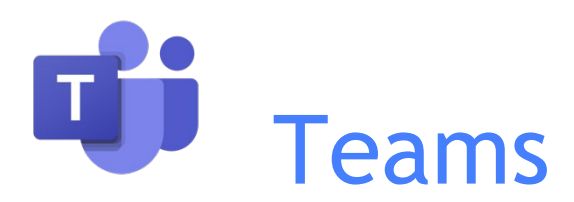

# <span id="page-2-1"></span>**Installation**

Vous pouvez accéder à Teams de deux façons. Vous pouvez y accéder via **Mon UMoncton** à partir du site de [l'Université de Moncton.](https://www.umoncton.ca/node/225) Vous pouvez également télécharger et installer l'application Teams sur votre bureau. Nous vous recommandons la seconde option.

#### <span id="page-2-2"></span>**Application Web**

Voici les étapes à suivre pour accéder à Teams via Mon UMoncton.

- 1. Rendez-vous au [https://www.umoncton.ca/.](https://www.umoncton.ca/)
- Cliquez sur **Étudiantes et étudiants**.
- 3. Sélectionnez votre campus.
- Cliquez sur **MonUMoncton.**
- 5. Sous Courriel et outils de collaboration (Office), cliquez sur le bouton bleu **Ouvrir une session.**
- Entrez votre courriel et votre mot de passe.
- 7. Dans le coin supérieur gauche, cliquez sur le lanceur d'application ::: et sélectionnez **Teams.**

# **Attention!**

Les appels et les réunions Teams **ne sont pas** supportés par les navigateurs suivants :

- **Internet Explorer**
- **Firefox**
- **Safari**

Nous vous recommandons d'utiliser **Edge** ou **Google Chrome.**

#### <span id="page-3-0"></span>**Application bureau**

Voici les étapes à suivre pour télécharger Teams sur votre bureau.

- Accédez tout d'abord à l'application Web de Teams (voir les étapes 1 à 7 ci-haut).
- 2. Dans le coin supérieur droit, cliquez sur votre image de profil.
- Cliquez sur **Télécharger l'application de bureau**.
- Cliquez sur l'icône Teams du bureau une fois l'installation terminée.
- Entrez votre courriel et votre mot de passe.

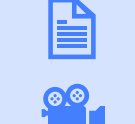

**[Cliquez ici](https://www.umoncton.ca/umcm-dgt/sites/umcm-dgt.prod.umoncton.ca/files/wf/application_team-telechrgement_1.pdf)** pour consulter le guide « **Accès à Teams et téléchargement** ».

**[Cliquez ici](https://web.microsoftstream.com/video/37665839-1304-48f6-87ce-41a36117920b)** pour visionner le tutoriel « **Télécharger et installer Teams** ».

<span id="page-3-1"></span>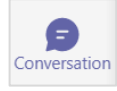

# **Conversation**

L'outil de clavardage permet d'entrer en communication avec une personne ou un groupe de personnes de façon instantanée, sans avoir à créer ou faire partie d'une équipe commune dans Teams. À partir d'une fenêtre de clavardage avec une personne, vous êtes également en mesure de lancer un appel vidéo, ou de collaborer sur un fichier commun.

Pour clavarder avec une autre personne de la communauté universitaire, vous devez suivre les étapes suivantes :

- 1. Accédez à l'application Teams.
- Dans le menu de gauche, cliquez sur **Conversation.**
- Dans l'encadré Clavardage à gauche, cliquez sur l'icône **Nouvelle conversation** ou appuyez simultanément sur les touches **Ctrl** et **N** sur votre clavier.
- Entrez le nom ou l'adresse courriel de la personne avec qui vous souhaitez clavarder, et sélectionnez celle-ci dans la liste qui apparaît à l'écran.
- Envoyez un message dans l'encadré **Saisir un message** en bas de l'écran, et appuyez sur la touche **Enter** de votre clavier.

<span id="page-4-0"></span>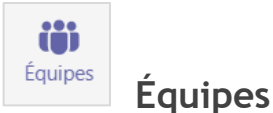

Une équipe Teams est un lieu de collaboration entre collègues ou à l'intérieur d'une classe. Elle permet, entre autres, de publier des messages ou de clavarder avec les autres membres de l'équipe et de partager ou collaborer sur des fichiers communs.

#### <span id="page-4-1"></span>**Créer une équipe**

Voici les étapes à suivre pour créer une équipe.

- 1. Accédez à l'application Teams.
- Dans le menu de gauche, cliquez sur **Équipes.**
- En haut de la page à droite, cliquez sur le lien **Se joindre à ou créer une équipe**.
- Cliquez finalement sur le bouton **Créer une équipe.**
- Dans la fenêtre suivante, vous devrez sélectionner le type d'équipe à créer parmi les 5 choix offerts.
- À l'étape suivante, remplissez les champs demandés et sélectionnez la confidentialité de votre équipe. Cliquez ensuite sur **Suivant**. Il est à noter que si vous choisissez « Public », toute personne inscrite à l'Université de Moncton sera en mesure d'accéder à votre équipe.
- À la prochaine étape, ajoutez des membres à votre équipe à l'aide de la boîte de recherche. Cliquez ensuite sur le bouton **Ajouter.**
- Après avoir ajouté vos membres, cliquez sur le bouton **Fermer.**

#### <span id="page-4-2"></span>**Créer un canal**

Un canal est un sous-groupe à l'intérieur d'une équipe. Ceci vous permet d'organiser les contenus de votre équipe selon des thèmes précis, ou vous permet d'avoir des sous-équipes privées auxquels seuls certains membres ont accès.

Voici les étapes pour créer un canal.

- 1. Accédez à l'application Teams.
- Dans le menu de gauche, cliquez sur **Équipes**.
- 3. Dans la liste de vos équipes, cliquez sur les trois petits points ( $\cdots$ ) vis-à-vis celle dans laquelle vous souhaitez ajouter un canal et cliquez sur **Ajouter un canal**.
- 4. Remplissez les champs demandés et cliquez sur **Ajouter**.

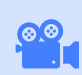

**[Cliquez ici](https://web.microsoftstream.com/video/3eb956ac-f4c0-4cdf-9cc3-2a63403467d1)** pour visionner le tutoriel « **Les équipes et les canaux dans Teams** ».

<span id="page-5-0"></span>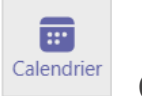

# **Calendrier**

À partir de l'environnement Teams, vous avez accès à votre calendrier (le même que celui dans Outlook). Voici les étapes pour accéder au calendrier.

- 1. Accédez à l'application Teams.
- 2. Dans le menu de gauche, cliquez sur **Calendrier**.

En créant un événement à partir de la section **Calendrier** dans Teams, votre rendez-vous contiendra automatiquement un lien vers une séance Teams. Les personnes invitées à votre rendez-vous n'auront donc qu'à cliquer sur le lien afin d'accéder à la réunion.

À la section Calendrier, vous remarquerez deux boutons dans le coin supérieur droit de l'écran :

- **Démarrer une réunion > Démarrer la réunion**
- **Nouvelle réunion > Planifier une réunion**

#### <span id="page-5-1"></span>**Démarrer une réunion**

Le bouton **Démarrer une réunion**, vous permet de démarrer une réunion instantanée Teams. Dans la page d'ouverture de la réunion, sélectionner les paramètres audio et vidéo ( Caméra et Son de l'ordinateur ). Lorsque vous rejoignez la réunion, vous serez le seul participant, par la suite vous pouvez ajouter d'autres participants.

Utiliser cette option serait utile pour préparer des enregistrements vidéo à l'avance que vous pouver partager par la suite avec d'autre personne.

#### <span id="page-5-2"></span>**Nouvelle réunion**

Le bouton **Nouvelle réunion**, vous permet de planifier votre réunion en ajoutant les participants possédant une adresse courriel interne ou des invités externes. Chaque personne invitée recevra un lien vers la réunion Teams.

#### **Modification d'une réunion Teams**

Vous pouvez modifier les options d'une réunion que vous avez planifiée antérieurement. Calendrier Teams > Sélectionner la réunion: Une fenêtre s'affiche > Cliquer le bouton **Modifier** : Sélectionner une option : **Modifier l'occurrence** ou **Modifier la série**.

**[Cliquez ici](https://www.umoncton.ca/umcm-dgt/sites/umcm-dgt.prod.umoncton.ca/files/wf/teams_-_planification_dune_reunion_etudiants.pdf)** pour consulter le guide « **Planification d'une réunion Teams** ». **[Cliquez ici](https://www.umoncton.ca/umcm-dgt/sites/umcm-dgt.prod.umoncton.ca/files/wf/reunion_instantanee_teams_-_etudiant.pdf)** pour consulter le guide « **Réunion instantanée Teams** ».

**[Cliquez ici](https://www.umoncton.ca/umcm-dgt/sites/umcm-dgt.prod.umoncton.ca/files/wf/modification_dune_reunion_teams_-_etudiant.pdf)** pour consulter le guide « **Modification d'une réunion Teams** ».

<span id="page-5-3"></span>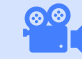

**[Cliquez ici](https://web.microsoftstream.com/video/9d900156-789e-4f53-9f55-7ed078649c09)** pour visionner le tutoriel « Créer et démarrer une réunion Teams ».

#### **Enregistrer une réunion**

Lors d'une réunion dans Teams, il vous est possible d'enregistrer la réunion et de la partager par la suite via un lien URL. Voici les étapes pour enregistrer une réunion.

- 1. Accédez à une réunion via l'application Teams.
- Une fois dans la réunion, passez votre souris sur l'écran principal (où on voit habituellement la vidéo des participants) et un menu va apparaître en bas de l'écran. Cliquez sur l'icône représentée de trois petits points dans le centre du menu.
- Cliquez sur **Démarrer l'enregistrement**.
- Lorsque votre réunion est complétée, cliquez à nouveau sur l'icône représentée de trois petits points dans le centre du menu, et cliquez sur **Arrêter l'enregistrement**.
- Dans la fenêtre de confirmation, cliquez à nouveau sur **Arrêter l'enregistrement**.
- Un courriel vous sera envoyé quelques minutes plus tard (peut prendre plus de temps selon la durée de votre vidéo) avec le lien vers la vidéo de votre réunion.

Ceci ne s'applique pas aux réunions instantanées.

L'emplacement de la vidéo serait disponible dans **Teams** où vous avez effectué l'enregistrement, cet endroit peut être un canal spécifique ou dans la section Conversation. Utiliser l'option **Ouvrir la vidéo dans OneDrive**, ceci vous permettrait d'utiliser les fonctions : Partager – Copier le lien – Télécharger – Supprimer – Copier dans – Historiques des versions.

#### **Attention!**

Selon le Code de conduite des membres de la communauté de l'Université de Moncton et procédures [relatives aux manquements et aux plaintes](https://www.umoncton.ca/gouvernance/sites/gouvernance.prod.umoncton.ca/files/politiques/UMoncton_Code-de-conduite_2020.pdf) (révisé le 9 décembre 2019), il est interdit d'enregistrer ou de prendre des photos ou des vidéos d'une professeure ou d'un professeur, d'une étudiante ou d'un étudiant ou d'une classe à son insu (art. 7.3) et de diffuser des enregistrements, des photos ou des vidéos d'une professeure, d'un professeur, d'une étudiante ou d'un étudiant à son insu (art. 7.4).

**[Cliquez ici](https://www.umoncton.ca/umcm-dgt/sites/umcm-dgt.prod.umoncton.ca/files/wf/teams_-_planification_dune_reunion_etudiants.pdf)** pour consulter le guide « **Planification d'une réunion Teams** ».

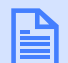

**[Cliquez ici](https://www.umoncton.ca/umcm-dgt/sites/umcm-dgt.prod.umoncton.ca/files/wf/enregistrer_une_reunion_teams.pdf)** pour consulter le guide « **Enregistrer une réunion Teams** ».

**[Cliquez ici](https://www.umoncton.ca/umcm-dgt/sites/umcm-dgt.prod.umoncton.ca/files/wf/emplacement_de_lenregistrement_dune_reunion_teams.pdf)** pour consulter le guide « **Emplacement des enregistrements Teams** ».

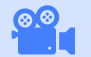

l<br>L **[Cliquez ici](https://web.microsoftstream.com/video/b68f0de7-126e-4e76-803f-e0773e3672c6?list=studio)** pour visionner le tutoriel « **Enregistrer une réunion** ».

<span id="page-7-0"></span>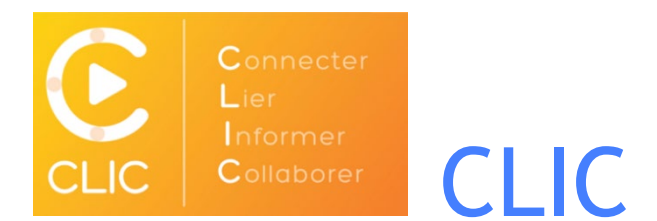

#### <span id="page-7-1"></span>**Me connecter**

Voici les étapes afin de vous connecter à la plateforme CLIC.

- 1. Rendez-vous au<https://www.umoncton.ca/>
- Cliquez sur **Étudiantes et étudiants**
- 3. Sélectionnez votre campus
- Cliquez sur **MonUMoncton**
- 5. Sous CLIC, cliquez sur le bouton bleu **Ouvrir une session**
- À la page suivante, cliquez sur le bouton **Se connecter**
- 7. Entrez votre courriel (emr4111@umoncton.ca) et cliquez sur Suivant
- Entrez votre mot de passe (le même que votre courriel) et cliquez sur **Se connecter**

# <span id="page-7-2"></span>**Mon accueil**

La première page que voyez à la suite de la connexion est la page **Mon accueil**. À l'intérieur de cette page, vous trouverez :

- Des nouvelles ou de l'information importante générale partagée par la Direction générale des technologies (DGT) ou par l'institution
- Le fil Twitter de la DGT
- La liste de vos cours divisée par année
- Accès à quelques outils d'Office 365
- Votre calendrier regroupant l'ensemble des événements reliés aux cours auxquels vous êtes inscrits dans CLIC

**[Cliquez ici](https://web.microsoftstream.com/video/4f544f90-916f-4236-b184-b6363318a9bd)** pour visionner le tutoriel « **Accéder à CLIC** ».

**[Cliquez ici](https://web.microsoftstream.com/video/241098b5-0929-4b14-8197-073f9eecb902)** pour visionner le tutoriel « **CLIC en bref** ».

•

•

•

# <span id="page-8-0"></span>**Page d'accueil (cours)**

Afin d'accéder à votre cours dans CLIC, vous devez suivre les étapes suivantes.

- Dans la page d'accueil (institution), à la section **Mes cours**, sélectionnez l'année en cours et repérez le cours que vous désirez consulter
- Cliquez ensuite sur le cours en question afin d'accéder à la page d'accueil du cours.

Juste en dessous du titre du cours, vous retrouvez maintenant un menu pointant vers les différentes sections de la plateforme Clic. Voici ce que vous pouvez retrouver à chaque menu :

- Pour revenir à la page d'accueil du cours, cliquez sur **Accueil**.
- À côté du lien Accueil, le lien **Contenu** contient tous les contenus de cours que le professeur aura téléversés.
- Sous **Communication**, vous y retrouvez, entre autres, les outils :
	- o Classe avec tous les étudiants inscrits à ce cours.
	- o Discussion contient tous les sujets de discussion en cours.
	- o Groupes contient les noms des étudiants dans votre groupe.
- Sous **Évaluation** Rendement, vous y retrouvez, entre autres, les outils :
	- o Boîte de dépôt pour déposer vos travaux universitaires;
	- o Notes avec toutes vos notes associées à ce cours;
	- o Évaluation contient toutes les évaluations en ligne.
- Cliquez sur le lien **Guides** pour obtenir plus d'informations sur ces outils.
- Cliquez sur **Sondage** afin d'accéder aux sondages dans le cadre de votre cours.

En plus du menu, vous retrouvez dans la page d'accueil du cours les sections suivantes.

- **Nouvelles** : Cette section peut contenir des messages importants partagés par votre professeur
- **Calendrier** : Le calendrier regroupe les activités reliées au cours dans CLIC
- **Liens d'utilisateur** : Cette section peut contenir des liens importants partagés par le professeur. Vous pouvez également ajouter vos propres liens importants reliés à ce cours.

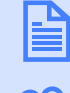

**[Cliquez ici](https://www6.umoncton.ca/dgt/cours-a-distance/etudiants/guides.html)** pour consulter les guides et les tutoriels pour découvrir tous les outils de CLIC.

**[Cliquez ici](https://web.microsoftstream.com/channel/ccbff1ba-be80-434d-b079-77f7b3977e37)** pour accéder à la chaîne de tutoriels CLIC.

# <span id="page-9-0"></span>Assistance technique

Si vous avez besoin d'assistance ou d'informations supplémentaires :

# <span id="page-9-1"></span>**Campus de Moncton**

- Site web :<https://www.umoncton.ca/umcm-dgt>
- Téléphone : (506) 863-2100
- Courriel : dgt@umoncton.ca

# <span id="page-9-2"></span>**Campus d'Edmundston**

- Courriel : [cstumce@umoncton.ca](mailto:cstumce@umoncton.ca)
- Note : Il est très important de nous préciser votre nom, votre nom d'usager et le numéro de téléphone pour vous joindre. Vous devez également nous fournir une description la plus détaillée possible de votre besoin de soutien pour que nous puissions mieux vous aider.

# <span id="page-9-3"></span>**Campus de Shippagan**

- Téléphone : (506) 336-3400, poste 8210
- Courriel : [umcs-ti@umoncton.ca](mailto:umcs-ti@umoncton.ca)